## **Adding products on shop.grclark.net once you are registered as a vendor.**

# **Go to [http:/shop.grclark.net](http://shop.grclark.net/) and you may login from "My Account" on the top menu.**

Once logged in to "My account" - select the "Vendor Dashboard" at the bottom of the page*.*

*On the Vendor Dashboard, you will first see the Sales Report page shown below: (Links circled in red)*

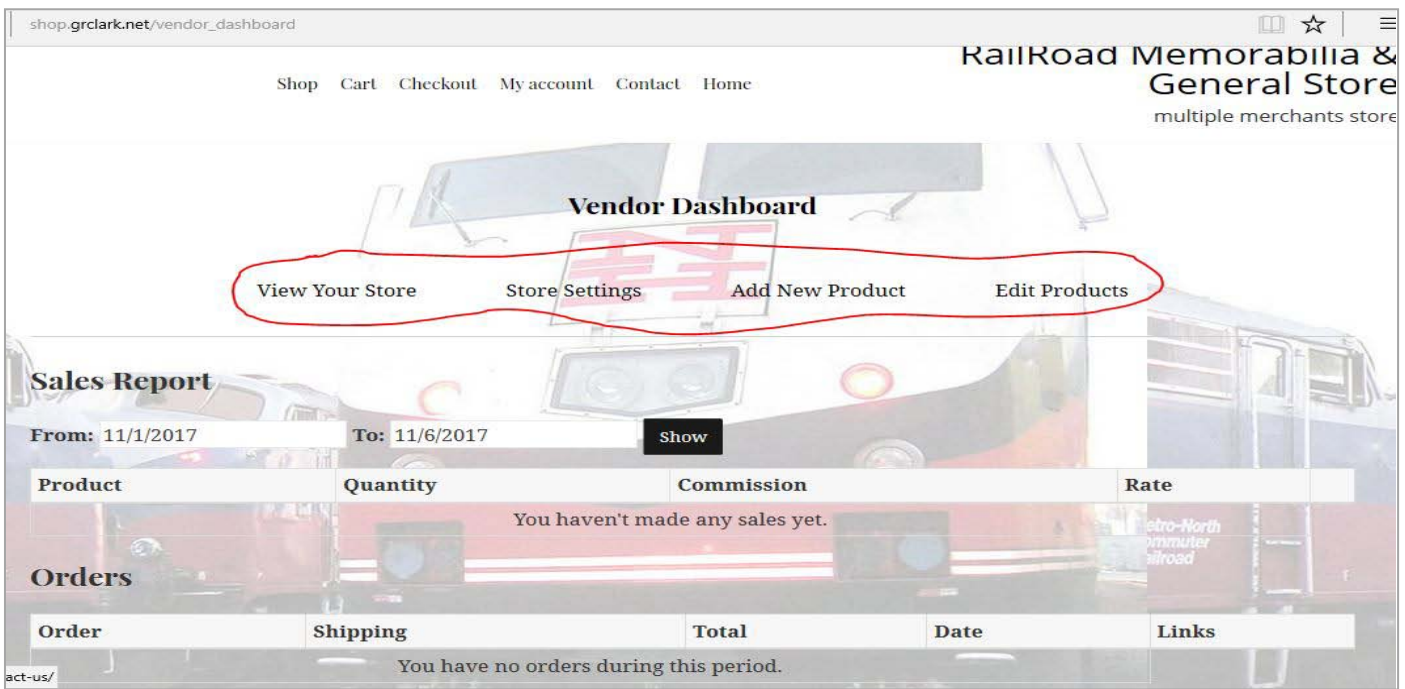

"**View Your Store**" will show you all the products in your store.

"**Store Settings**" will allow you to enter a paypal email address to auomatically receive your commission and shipping charges (*yes, we will also send you the shipping charges since you are doing the fulfilment*). You may also customize the look of your shop from this page (not needed at this time).

"**Add New Product**" – will open a new page to add a new product – we will discuss this procedure below.

"**Edit Products**" - – will open a new page to add a new product – we will discuss this procedure below.

\*\*\*\*\*\*\*\*\*\*\*\*\*\*\*\*\*\*\*\*\*\*\*\*\*\*\*\*\*

## **Adding a New Product:**

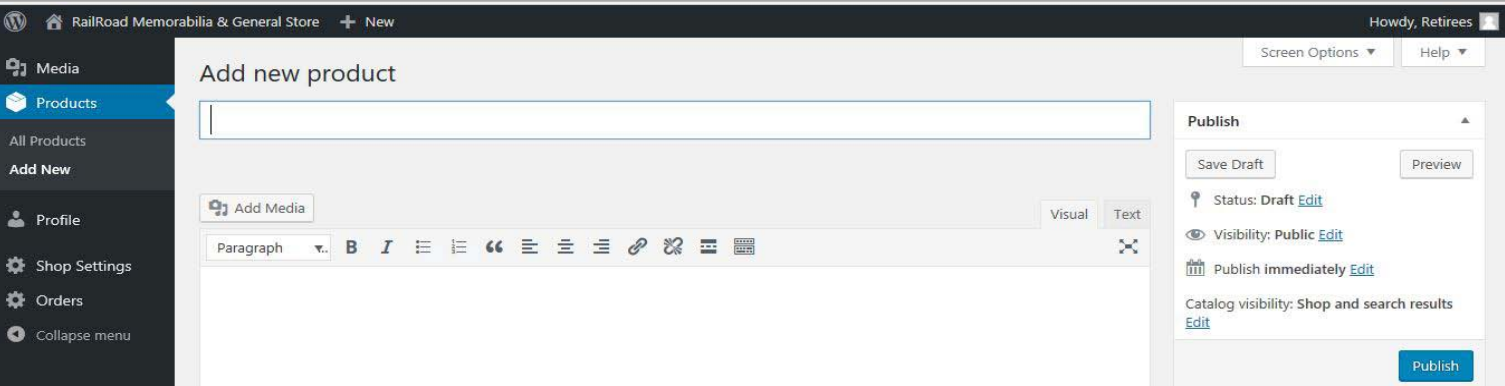

Add the Product Name *(note the blue Publish button on the right – we will use this later)*

## After adding the product name we will add the product short description

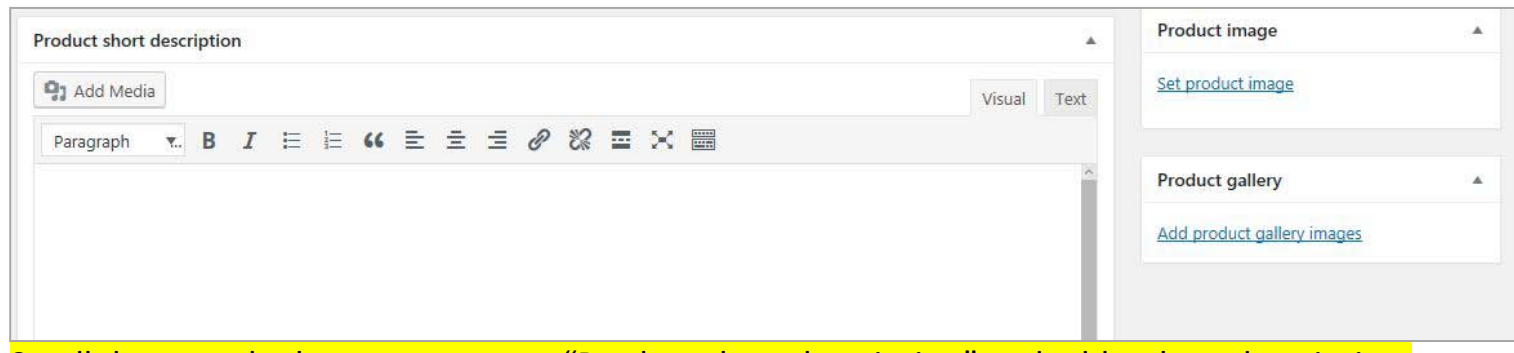

Scroll down to the bottom text area "Product short description" and add a short description.

(Note: we will not use the first text area)

After adding a short description, we will set the product image – see link on the right above.

Select the link "Set product image"

*drag in your image or use the "Select Files"*

**Once the picture is shown, select the blue button "Set product image"**  *(bottom right of the page),* **to set the product image.**

## **ADD Product Gallery Images**:

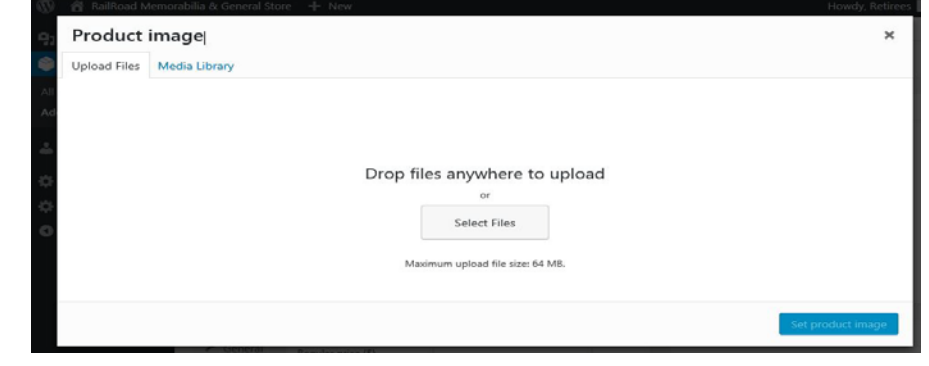

Next, if you have additional pictures of your product - **ADD Product Gallery Images** - Below the link to "set product image" is the link for "**Add Product gallery images**", follow the same procedure as "set product image" but you may add multiple images for the product gallery.

*NOTE: only add pictures for that specific product when adding or editing a product so later when you have a lot of media pictures you may search from the dropdown in the media library - instead of "all media items" in the dropdown, select "uploaded to this product".*

#### *\*\*\*\*\*\*\*\*\*\*\*\**

*Now we will add the product data: The "Product Data" is located above the "Product short description".*

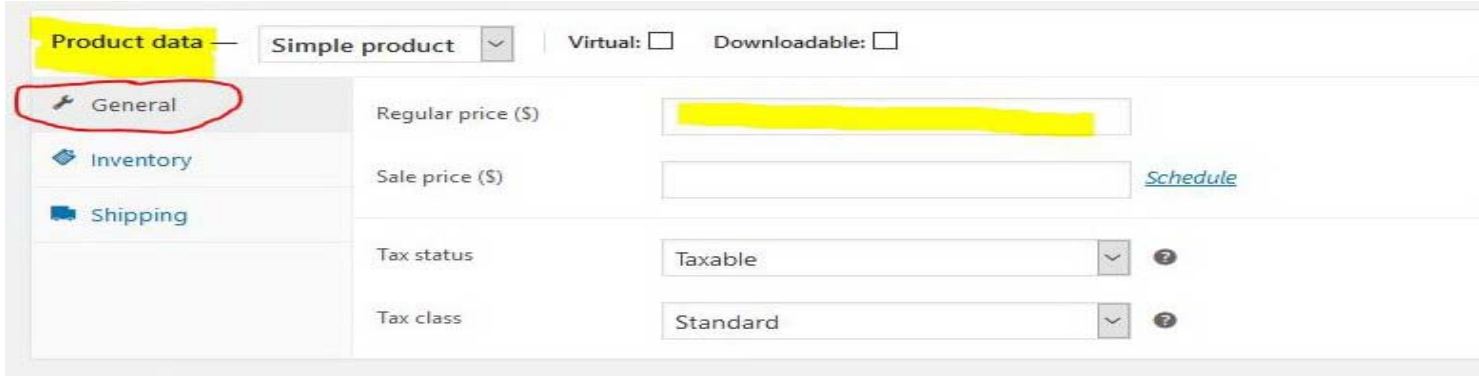

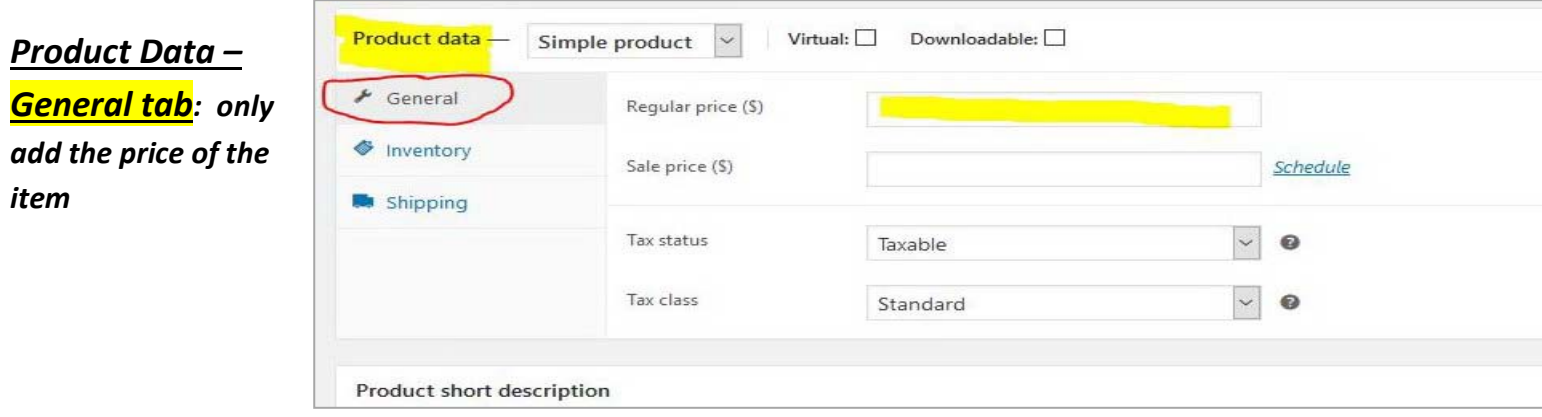

## *Product Data – Inventory tab:*

**SKU: The SKU is a unique tracking number for your product** (example: 05\_001, then next product would be 05\_002)**. You will be given the prefix to use on your SKUs (for example: "05\_")**

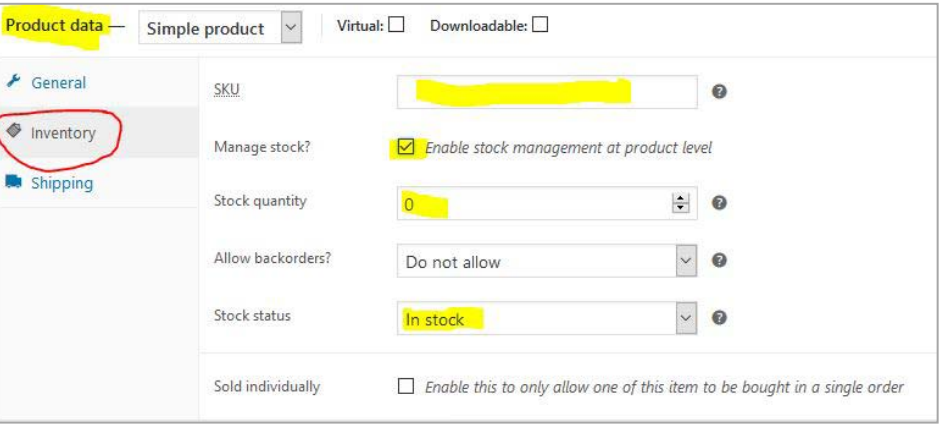

# **Manage Stock: check the box to**

**"Manage stock"** (you will then be able to select stock quantity and stock status)

# **Stock Quantity: Set how many you have to sell** (*when out of stock, the item will not display.*

**Stock Status: show "in stock" to display product.** ("out of stock" – the item will not be displayed)

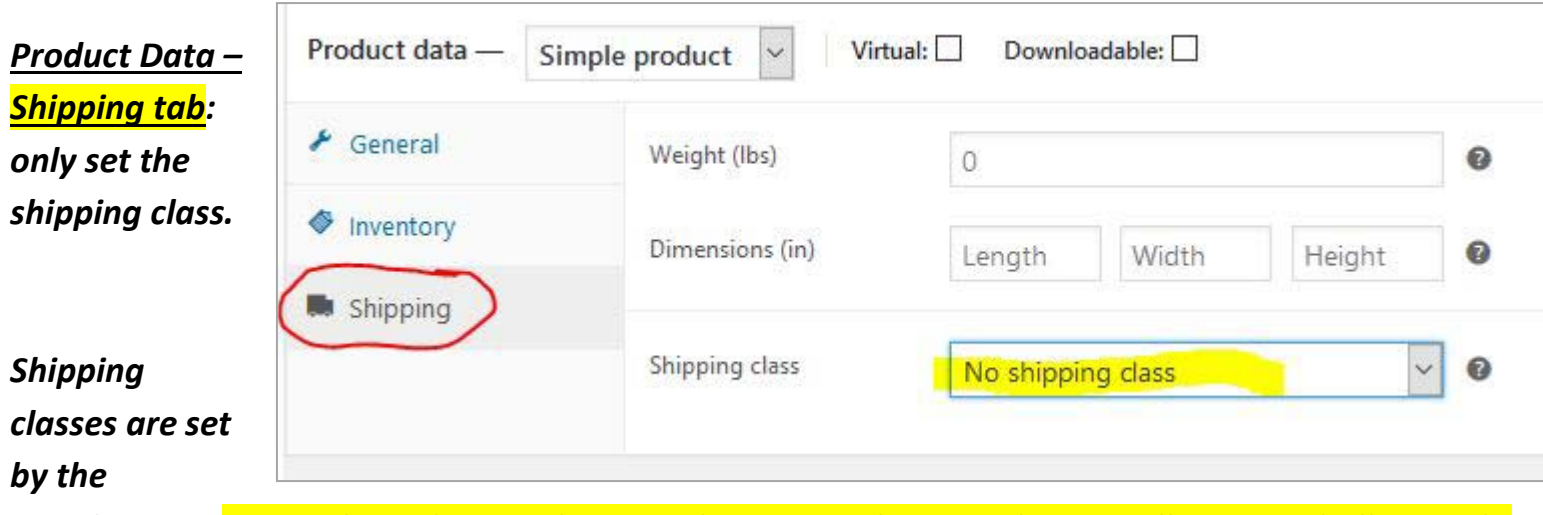

### *storekeeper. Presently we have 3 shipping classes: No shipping class, small items or bulky goods.*

There is a flat rate of \$4. "No shipping class" the shipping cost will be +\$2 added to flat rate. "Small items" shipping cost is \$.20 added to flat rate. "bulky goods" shipping is \$8 added to flat rate. These shipping prices may change in the future depending on the need. You will receive the shipping cost but high shipping costs may drive away a buyer, so select the appropriate shipping class.

We are almost done,

Set **Product Categories** – on the right side of the page you may select  $\|\cdot\|$  **Example 20** and  $\|\cdot\|$  the Product categories that apply to your product.

Well you have done a good job, now we are ready to publish our product page

**Publishing your product**: at the top right of the page is the area to publish your product. When you are ready, to publish – select "Save Draft" and then "Preview" to preview your page. Once everything looks good – hit the blue "Publish" button.

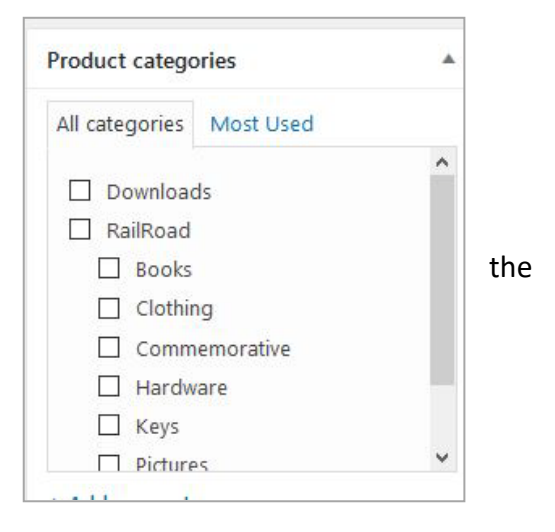

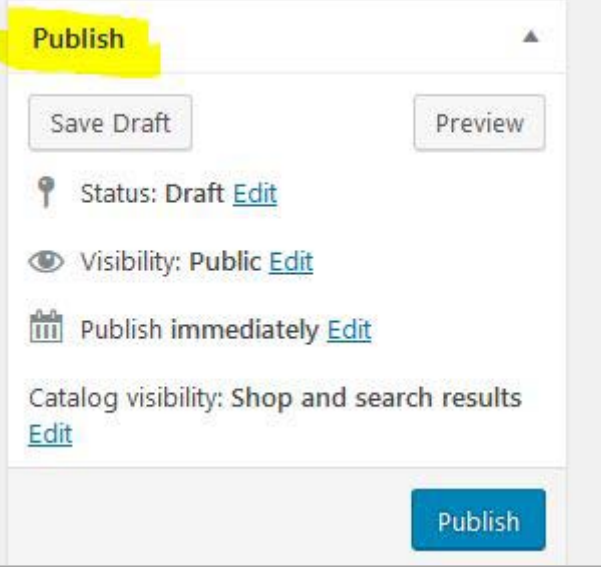

**Editing your product**: displays a listing of your products and select "edit" for the specific product.

Remember: after every edit hit the save button or publish the page to save your edits.

Any questions – contact Jerry Clark at [retirees@mnrr.org](mailto:retirees@mnrr.org?subject=Question%20from%20shop%20Vendor) or call me at home: 845-564-6278.

If you would like me to walk you through the process please call or we could set up your store or even do your fulfillment, let's talk.

There is a Vendors Additional Info page – <http://shop.grclark.net/vendor-additional-info/>

Thank you,

Jerry Clark

# [Jerry@grclark.com](mailto:Jerry@grclark.com)

shopkeeper@shop.grclark.net